# Substitute Employee Guide

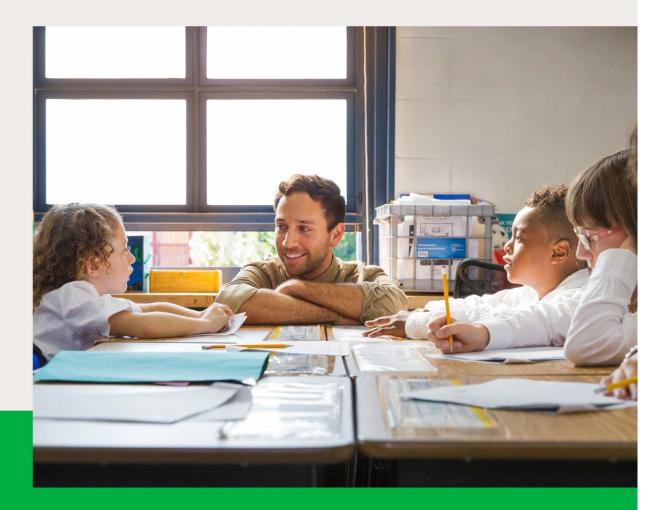

# Frontline<sup>®</sup> Absence Management Solution

😯 오 🕼 🖗 🍥 kellyeducation.com An Equal Opportunity Employer © 2020 Kelly Services, Inc. All rights reserved CM-384

# **Kelly Education**

# Frontline Education's Absence Management Solution Reference Guide for Substitute Employees

# **Table of Contents**

#### **First Things First**

Section A: Verify Your Name Recording

#### **Internet Feature**

| Section B: | Accessing the System               |
|------------|------------------------------------|
| Section C: | Viewing and Accepting Assignments  |
| Section D: | Cancelling a Job                   |
| Section E: | Entering Time Using Kelly Web Time |
| Section F: | Viewing Your Schedule              |
| Section G: | Managing Your Call Times           |
| Section H: | Changing Your Profile              |
| Section I: | Selecting Your Preferred Schools   |

#### **IVR Telephone Feature**

| Section J: | Receiving Calls from the IVR System        |
|------------|--------------------------------------------|
| Section K: | Accessing the System                       |
| Section L: | Reviewing and Accepting Assignments        |
| Section M: | Reviewing Accepted Assignments             |
| Section N: | Reviewing a Specific Accepted Assignment   |
| Section O: | Reviewing or Changing Personal Information |

#### **Mobile App Feature**

Section P:Getting StartedSection Q:HomepageSection R:Menu/Side NavigationSection S:Accepting Assignments

## **General Information**

| Section T: | Troubleshooting |
|------------|-----------------|
| Section U: | Need Help?      |

# **Reference Guide for Substitute Employees**

### Welcome!

Kelly Education<sup>®</sup> is pleased to present Frontline Education's Absence Management Solution. The system is available through the Internet or telephone (via Interactive Voice Response system - IVR) creating an easy-to-use system for scheduling and accepting assignments. Among several other features, the system also allows you to enter your hours worked online into KES Web Time. For your convenience, the system is available 24 hours a day, 7 days a week. This guide details the functionality for both the Internet and telephone features in the system.

# Accessing the System

- Internet You can access the system via the Internet to view and accept assignments and enter your time.
- Telephone You can access the system via telephone to review and accept assignments and enter your time.
- The IVR may also contact you to offer available assignments.
- Mobile App You can view and accept your assignments.

# **Guide Content**

In this guide you will learn how to:

- Access the system via the Internet and telephone
- View and accept an assignment
- Enter time worked and submit timesheets electronically
- View your schedule
- Manage your availability
- Respond when the system calls you
- Change your profile/update personal information
- Obtain assistance

#### **A: Verify Your Name Recording**

You must verify your name recording in the system regardless of whether you use the Internet feature or IVR feature. Your recorded name is used during the scheduling process by the full-time employees. You will only need to verify your name one time, as this recording will be used for all of your assignments.

To verify your name recording, have your ID number and PIN ready. Your ID number is your 10-digit telephone number. If you forget your PIN, contact the Kelly Customer Support Hotline at 1-866-KELLY-38.

**Step 1:** Call 1-800-942-3767.

**Step 2:** Enter your ID number followed by the # sign.

- **Step 2:** Press **1** to hear your current recording (or your name spelled if you have not recorded your name). If you wish to change your recording:
  - Press 1 to proceed.
  - Press **2** to return to the Main Menu.

**Step 3:** The system will prompt you to record your name.

**Step 4:** After recording, the system will provide the following options:

- Press **1** to save the recording.
- Press **2** to erase and re-record your name.
- Press **3** to return to the Change Personal Information Menu without saving.

For more information on reviewing and updating your personal information, refer to **Section O: Reviewing or Changing Your Personal Information**.

# **Internet Feature of the System**

#### **B: Accessing the System**

- Step 1: Open the Kelly Education web site on the Internet at kellyeducation.com or mykelly.us
- Step 2: Click Employee Login and then click on Frontline Login.

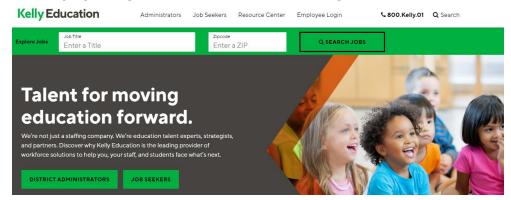

- **Step 3:** Enter your Frontline ID and Password in the appropriate fields. (If you forgot your Frontline ID or Password you can click the corresponding link on the Frontline login page to recover your ID or reset your password with the email address associated to your account.)
- **Step 4:** Click **Sign In.** This will log you on to Frontline and take you to your customized home page.

#### Web Alerts

When logging in, important notifications may pop up. Notifications are used by your Kelly Education office or KAST Center to notify you of important information. This information can be re-visited by clicking Notifications on the Top Bar.

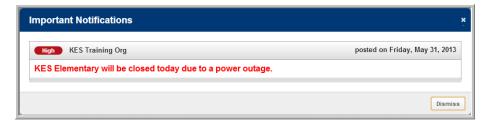

Once you have dismissed or confirmed all of your notifications you will be able to view your home page.

| AVIGATION 🔆      |      | 7   | Ir    | tro    | luci | na s | ne  | M FF  | REE v  | vav     | to fi  | ind   | iohe | s on  | VOUI | nhoi  | าคไ   |      | arn | Mor | 0        |        | 8   |
|------------------|------|-----|-------|--------|------|------|-----|-------|--------|---------|--------|-------|------|-------|------|-------|-------|------|-----|-----|----------|--------|-----|
| 굿 Home           |      | -   |       |        |      | iy c | ne  | v, 11 |        | vay     |        | inu j | JOD  | 5 011 | your | prior | ie:   |      | am  | WOI | <u> </u> |        | 9   |
| Available Jobs   |      |     |       |        |      |      |     |       |        |         |        |       |      |       |      |       |       |      |     |     |          |        |     |
| 3 History        |      | Nov | /embe | er 202 | !0   |      |     |       | De     | cemb    | er 202 | 0     |      |       |      | Ja    | nuary | 2021 |     |     |          |        |     |
| Preferences      |      | SUN | MON   | TUE    | WED  | THU  | FRI | SAT   | SUN    | MON     | TUE    | WED   | THU  | FRI   | SAT  | SUN   | MON   | TUE  | WED | THU | FRI      | SAT    |     |
| ⊃ WebTime        |      | 1   | 2     | 3      | 4    | 5    | 6   | 7     |        |         | 1      | 2     | 3    | 4     | 5    |       |       |      |     |     | 1        | 2      |     |
|                  | •    | 8   | 9     | 10     | 11   | 12   | 13  | 14    | 6      | 7       | 8      | 9     | 10   | 11    | 12   | 3     | 4     | 5    | 6   | 7   | 8        | 9      | ►   |
| Resource Library |      | 15  | 16    | 17     | 18   | 19   | 20  | 21    | 13     | 14      | 15     | 16    | 17   | 18    | 19   | 10    | 11    | 12   | 13  | 14  | 15       | 16     |     |
|                  |      | 22  | 23    | 24     | 25   | 26   | 27  | 28    | 20     | 21      | 22     | 23    | 24   | 25    | 26   | 17    | 18    | 19   | 20  | 21  | 22       | 23     |     |
|                  |      | 29  | 30    |        |      |      |     |       | 27     | 28      | 29     | 30    | 31   |       | _    | 24    | 25    | 26   | 27  | 28  | 29       | 30     |     |
| 1.1.1 .:         |      |     |       |        |      |      |     |       |        |         |        |       |      |       |      | 31    |       |      |     |     |          |        |     |
| ////             | 0    | Ava | ilabi | e Jo   | bs   |      | 1   | Sc    | hedule | d Jo    | bs     |       |      | 0     | Past | Jobs  |       |      | 0   | Nor | 1 Wo     | ork Da | ays |
|                  | Date |     |       |        |      | Time |     |       | D      | uration |        |       | Loca | tion  |      |       |       | -    |     |     | _        | _      | _   |

#### A: Top Bar

At the very top of your home page you will see a purple bar. Clicking on the arrow next to your name will allow you to view your profile settings or log out of the system. If you are in multiple Frontline organizations you will also have an option to choose a multi district view or a "substitute" view to only view a specific organization. For multi-district substitutes there will also be an arrow next to the organization name to click on to switch between organizations when in substitute view. Clicking on the bell icon displays any unconfirmed notifications.

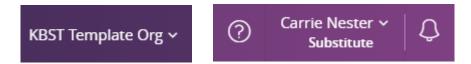

#### **B: Side Navigation**

The side navigation menu will help you navigate quickly to the different areas in AESOP.

- Home (house icon): Takes you back to your home page.
- **Available Jobs:** Takes you to a page listing all of the current available jobs for you.
- **History:** Takes you to a page where you can view the history of your jobs and non work days.
- **Preferences:** Takes you to the preferences area of your website where you can change your personal information, PIN, preferred schools to work at, and call times.
- Web Time: Takes you to your time sheets to enter time for the assignments you have worked. See 'Entering Time Using Frontline Web Time' (section D) for further information.

#### C: Calendar

When on the home page a three month calendar will display. It is color coded to show the different types of days. View the details for a specific day by clicking the date. You can scroll to another month by clicking the right/left arrows on either side of the calendars.

| NAV        | IGATION        | $\bigcirc$ |
|------------|----------------|------------|
| ជា         | Home           |            |
| 20         | Available Jobs |            |
| 5          | History        |            |
| ক্ট        | Preferences    |            |
| $\bigcirc$ | WebTime        |            |

| No                            | vemb          | er 202                      | 0                          |              |       |             | De  | cemb | er 202 | 20       |     |        |     |      | Jan | uary    | 2021 |        |             |        |        |                   |
|-------------------------------|---------------|-----------------------------|----------------------------|--------------|-------|-------------|-----|------|--------|----------|-----|--------|-----|------|-----|---------|------|--------|-------------|--------|--------|-------------------|
| SUN                           | MON           | TUE                         | WED                        | THU          | FRI   | SAT         | SUN | MON  | TUE    | WED      | THU | FRI    | SAT |      | SUN | MON     | TUE  | WED    | THU         | FRI    | SAT    |                   |
| 1                             | 2             | 3                           | 4                          | 5            | 6     | 7           |     |      | 1      | 2        | 3   | 4      | 5   |      |     |         |      |        |             | 1      | 2      |                   |
| 8                             | 9             | 10                          | 11                         | 12           | 13    | 14          | 6   | 7    | 8      | 9        | 10  | 11     | 12  |      | 3   | 4       | 5    | 6      | 7           | 8      | 9      |                   |
| 15                            | 16            | 17                          | 18                         | 19           | 20    | 21          | 13  | 14   | 15     | 16       | 17  | 18     | 19  |      | 10  | 11      | 12   | 13     | 14          | 15     | 16     |                   |
| 22                            | 23            | 24                          | 25                         | 26           | 27    | 28          | 20  | 21   | 22     | 23       | 24  | 25     | 26  |      | 17  | 18      | 19   | 20     | 21          | 22     | 23     |                   |
| 29                            | 30            |                             |                            |              |       |             | 27  | 28   | 29     | 30       | 31  |        |     |      | 24  | 25      | 26   | 27     | 28          | 29     | 30     |                   |
|                               |               |                             |                            |              |       |             |     |      |        |          |     |        |     |      | 31  |         |      |        |             |        |        |                   |
| A <b>bla</b><br>date<br>the c | rep           | res                         | ent                        | s th         |       | -           | _   | _    |        | A        | _   | 120    |     | 2    | JE  | WE      | ED   | TF     | łU          | F      | RI     | s/                |
| date<br>the c                 | rep           | res                         | ent:<br>day                | s th         | at it | is          | _   | /    |        | -        | _   |        |     |      | -   | WE      | ED   | TH     |             |        | RI     |                   |
| date<br>the c                 | rep<br>turre  | res<br>ent<br><b>ue</b> (   | ent:<br>day<br>day:        | s th         | at it | is          |     | /    |        | SUN<br>1 | _   | •2     |     | π    | -   | WE      | ED   | Ę      | 5           | (      | 6      |                   |
| date                          | rep<br>turre  | res<br>ent<br><b>ue</b> (   | ent:<br>day<br>day:        | s th         | at it | is          | r   |      |        | -        | _   | мон    |     | π    | 3   | 4       |      | Ę      |             | (      |        | 7                 |
| date<br>the c<br>Ligh<br>sche | t ble<br>dule | res<br>ent<br>ue (<br>ed jo | ent:<br>day<br>day:<br>obs | s th<br>s ar | at it | is<br>ast o |     |      |        | SUN<br>1 | ~   | •2     | +   | 11 3 | 0   | •4      | 1    | Ę      | ;<br>2      | 1      | 6      | 7                 |
| date<br>the c                 | t ble<br>dule | res<br>ent<br>ue (<br>ed jo | ent:<br>day<br>day:<br>obs | s th<br>s ar | at it | is<br>ast o |     |      |        | 1<br>8   | ~   | 2<br>9 |     | 3    | 0   | •4<br>1 | 1    | :<br>1 | ;<br>2<br>9 | 1<br>2 | 6<br>3 | SA<br>7<br>1<br>2 |

#### **D: Job Tabs**

Below the calendars are the Job Tabs

| 0 Available Jobs                  | 1 Schedu                  | led Jobs          | 0 Past Jobs                  | 0 Non Work Days |
|-----------------------------------|---------------------------|-------------------|------------------------------|-----------------|
| Date                              | Time                      | Duration          | Location                     |                 |
| I'm sorry. There are no available | e assignments at the mome | ent. Please checl | back later for new postings! |                 |

- **Available Jobs:** View jobs that are currently available for you. The number in parenthesis represents how many available jobs there are.
- **Scheduled Jobs:** Displays currently scheduled jobs you have already accepted. The number in parenthesis represents the number of currently scheduled jobs.
- **Past Jobs:** Displays your job history for the past 30 days. The number in parenthesis represents the number of past jobs in the last 30 days.
- Non Work Days: This tab will show you your upcoming non work days as well as non work days from the past 30 days. You can also create non work days from here. The number in parenthesis represents upcoming non work days and non work days from up to 30 days in the past.

#### **C: Viewing and Accepting Assignments**

**Step 1:** Click **Available Jobs** on your home page. A list of the assignments that are currently available will display.

| Date 🔺                             | Time                   | Duration | Location       |          |  |  |  |  |  |
|------------------------------------|------------------------|----------|----------------|----------|--|--|--|--|--|
| Price, Megan 2nd Grade             | Price, Megan 2nd Grade |          |                |          |  |  |  |  |  |
| Mon, 6/10/2013 -<br>Fri, 6/14/2013 | 8:30 AM -<br>4:00 PM   | Full Day | Pine Knob Elem | 69       |  |  |  |  |  |
| Mouse, Mickey                      |                        |          | X Reject       | ✓ Accept |  |  |  |  |  |
| Fri, 7/26/2013                     | 8:00 AM -<br>3:00 PM   | Full Day | Milton Elem    | 69       |  |  |  |  |  |

- **Step 2:** To view additional details about an assignment, click **See Details** (if applicable). By doing so, you have not accepted the assignment. The system will display more information about the assignment and allow you to accept or reject the assignment. Review all assignment details to be certain you are available for all dates required.
- **Note:** If a **Map Marker** icon appears to the right of the school name, you can click the icon and view a map of the assignment location.
- **Step 3:** To accept an assignment, click **Accept**. You will be scheduled for the assignment and the system will provide you with a confirmation number. You may want to record this number to retrieve the assignment details at a later date.
- **Note:** If you have an e-mail address recorded in the **Personal Info** page, the system will send you a reminder e-mail prior to the start date of the accepted assignment.

**Step 4:** If an absence has an attachment or notes, an icon will display to the right of the teachers name and title. Click the icons to access the information.

| Date 🔺                            | Time                 | Duration | Location                       |                             |
|-----------------------------------|----------------------|----------|--------------------------------|-----------------------------|
| Affholder, Diane Journalism       | , High Schoo 🔳 🗋     | )        |                                | <b>X</b> Reject See Details |
| Fri, 6/7/2013 -<br>Mon, 6/10/2013 | 7:30 AM -<br>2:30 PM | Full Day | Meadow Creek Elementary School | S. 9                        |

**Note:** Print attachments to review and bring to your assignment.

Step 5: To return to your home page without accepting the assignment, click the Home icon.

**Important:** To cancel accepted assignments, contact your Kelly Education office or KAST Center.

#### **D: Cancelling a Job**

Depending on the permissions given to you in absence management, you may be able to cancel a job after you have accepted it. Not all absences will have the option to cancel. As an example, if a job is too close to its start time, absence management may not allow you to cancel it and you will need to contact the Kelly Education Scheduling Team. If you do have the ability to cancel a job, you will see a red Cancel button.

# Important: If you remove yourself from an assignment too close to its start time the system will enter a non-work day and you will not be able to accept another assignment for that same date.

| 15 Available Jobs                    | 2 Sched               | uled Jobs | 4 Past Jobs             | 0 Non Work Days      |
|--------------------------------------|-----------------------|-----------|-------------------------|----------------------|
| Date 🔺                               | Time                  | Duration  | Location                |                      |
| Jones, Amanda Grade 3 💋              | 🕑 🚯 Report to: Main   | Office    | CONFIRMATION #376869861 | See Details X Cancel |
| Mon, 9/16/2019 -<br>Tue, 9/17/2019   | 8:00 AM -<br>12:00 PM | Full Day  | Apple Elementary School | S. 9                 |
| Daniels, Quentin Teacher             | 👂 🕕 🛛 Report to: Mair | n Office  | CONFIRMATION #376383702 | See Details X Cancel |
| Mon, 10/21/2019 -<br>Fri, 10/25/2019 | 7:30 AM -<br>3:00 PM  | Full Day  | J Galt Elem             | ۷. 💡                 |

When you click the Cancel button, you will see a pop-up window asking you if you are sure you want to cancel the absence. Choose a cancellation reason from the dropdown box provided. Then, click Yes, Cancel Job to confirm.

After you have canceled the absence, you will see a pop-up letting you know the absence has been successfully cancelled. Dismiss the pop-up by clicking the X.

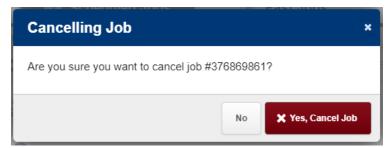

#### E: Entering Time Using Kelly Web Time

You must enter your time into the system by Sunday, 11:59 P.M. local time for the week worked. Otherwise, your time may not be approved and paid during the same week. For your convenience, you can log time into the system at the end of each workday. You will be able to enter your time electronically for the current week and up to three previous workweeks.

If the assignment record in the system does not list the correct teacher you replaced, do not enter time for that assignment. Contact your Kelly Education office or KAST Center and a Kelly representative will enter the correct teacher. You can then enter time for that assignment.

If you have any technical difficulties when using Kelly Web Time, contact the Kelly Customer Support Hotline at 1-866-KELLY-38.

- **Step 1:** On the home page, click **Web Time** on the top menu. Your **Time Sheet Entry** screen will display.
- **Step 2:** The system will display the current week by default. Verify that the correct week ending date is selected before entering any time.
- **Note:** To enter time for a previous week, click the drop down arrow above the date frame, select the appropriate week, and click **Go**.

|            | Date                                | Location                             | Employee                                                                   | Scheduled Start<br>Actual Start | Scheduled End<br>Actual End | Break Times                                                     | Break<br>Hours | Total<br>Hours | Units |
|------------|-------------------------------------|--------------------------------------|----------------------------------------------------------------------------|---------------------------------|-----------------------------|-----------------------------------------------------------------|----------------|----------------|-------|
| ▲          | Monday<br>6/3/2013                  | Meadow Creek<br>Elementary<br>School | Affholder, Diane                                                           | 7:30 AM<br>07:30 AM             | 2:30 PM<br>02:30 PM         | Start         End           11:45 AM         -         12:15 PM | 0:30           | 6.5            | 1     |
| 🕑 Thi      | is submission h                     | as been approved.                    |                                                                            |                                 | Time Sheet C                | omments: Meadow Cre                                             | ek Elemen      | tary Schoo     | I 🔽   |
| 🚹 No       | values have be                      | en entered for this it               | em.                                                                        |                                 | Comme                       | ents are only available from tl<br>saved up until it is a       |                | time sheet     | is    |
| 🎽 ma       |                                     |                                      | n is not open for inpu<br>en reached. Please c                             |                                 |                             | ourou up unin n o                                               | pprotou.       |                |       |
| did<br>pro | I not work. If yo<br>oper assignmen | u worked that day th                 | nitted for an assignme<br>ere should be a line it<br>'t showing please cor | tem for the                     |                             |                                                                 |                |                |       |

- **Step 3:** In the **Actual Start, Actual End,** and **Break Times** fields, enter your actual start, end, break time start and break time end in HH:MM format.
- **Note:** The **Scheduled Start** and **Scheduled End** times in gray italics reflect the assignment's scheduled start and end times. If no break was taken leave both break fields blank.
- **Step 4:** Verify the times you entered and click **Save.** The system will calculate the total amount of hours or units.
- **Step 5:** Once the time sheet is saved, in the **Time Sheet Comments** field, select the appropriate school and enter any notes to the approver. Any comments from the approver will also display here.

Your timesheet is now saved in the system. The designated approver will review your timesheet. If you have an e-mail address recorded, you will be informed by e-mail if your timesheet is rejected.

#### F: Viewing Your Schedule

#### Viewing the Details of Your Schedule

Click **Scheduled Jobs** on the absence tabs of your home page. All assignment that you are scheduled to work will display here.

| Available Jobs                           | 3 Sched                | uled Jobs      | 3 Past Jobs                    | 1 Non Work          | Days       |
|------------------------------------------|------------------------|----------------|--------------------------------|---------------------|------------|
| Date 🔺                                   | Time                   | Duration       | Location                       |                     |            |
| Affholder, Diane Journalism, I<br>Office | High School 🗏 🔗        | Report to: Mai | n CONFIRMAT                    | FION #109245758 😽 S | ee Details |
| Fri, 6/7/2013 -<br>Mon, 6/10/2013        | 7:30 AM -<br>2:30 PM   | Full Day       | Meadow Creek Elementary School |                     | <b>~ 9</b> |
| Craft, Sarah Science 🔗                   | Report to: Main Office |                |                                | CONFIRMATION #10    | 9245615    |
| Mon, 6/17/2013                           | 7:30 AM -<br>3:30 PM   | Full Day       | Deer Valley Middle School      |                     | <b>%</b>   |
| Mouse, Mickey 🔗 Rep                      | ort to: Main Office    |                |                                | CONFIRMATION #10    | 9245602    |
| Fri, 7/26/2013                           | 8:00 AM -<br>3:00 PM   | Full Day       | Milton Elem                    |                     | 60         |

You can also add non work days (single days, multiple days, or repeating days) to your schedule for days you are unavailable to work. The system will work around your schedule to provide you assignments that do not occur on a non work day.

#### **Creating a Non Work Day**

- Step 1: Click Add Non Work Day from the Non Work Day tab on your home page.
- Step 2: Select the date, the start and end times and the reason that you are unavailable for assignments. You can use the **Repeat Event** function to create a repeating non work day in your schedule.
- Step 3: Click Save to save your entries and return to the Non Work Day page.

#### **G:** Managing Your Call Times

The IVR feature of the system may contact you by telephone to offer you available assignments during pre-determined calling periods. These periods have been established to maximize your work opportunities.

#### **Specify Daily Call Times**

- **Step 1:** Click **Preferences** from the main tabs menu and then select **Call Times** on the left side of your preferences page.
- Step 2: Click Edit at the bottom of the day you would like to define. Select Don't Call Me if you never want to be contacted by the IVR, Call me during the district call times to be called during the times specified by the district/school you will be working at or define your own call time.

**Step 3:** Click **Apply To All** to apply these setting to every day of the week or **Apply only to {Day of the Week}** to save your changes.

**Note:** On weekends, the IVR system will begin making outbound calls Sunday evening.

#### H: Changing Your PIN & Password

#### Change Your PIN

**Step 1:** Click **Change Pin** from the **Preferences Tab**.

**Step 2:** Enter your existing PIN in the **Old Pin** field.

- Step 3: Enter your new PIN in the New Pin field.
- **Step 4:** Retype your new PIN in the **Confirm Pin** field.
- **Step 5:** Click **Apply** to save your changes.

| Change your Pin  |                    |
|------------------|--------------------|
| Old Pin:         |                    |
| New Pin:         |                    |
| Confirm New Pin: |                    |
|                  | Clear Form 🗸 Apply |

#### **View and Modify Your Personal Information**

| First Name    | Amanda             | Street   | Suite 3 |
|---------------|--------------------|----------|---------|
| Last Name     | Ackerly            | Street 2 |         |
| Phone         | 1678888888         | Street 3 |         |
| Email Address | ackerly01@mail.com | Street 4 |         |
| Confirm Email |                    | City     |         |
| Language      | English 💌          | State    |         |
|               |                    | Zip Code |         |

| Step 1: | Click <b>Personal Info</b> from the preferences |
|---------|-------------------------------------------------|
|         | tab. The system will display your current       |
|         | information.                                    |
|         |                                                 |

- **Step 2:** Click **Edit** at the bottom right of your profile.
- **Step 3:** Change the information as necessary.
- **Step 4:** Click **Apply** to save your changes.

**Note:** You may also turn off calls from the IVR from this form. To turn calls back on, define your **Call Times** from the Preferences Tab.

#### I: Selecting Your Preferred Schools (If applicable)

You can create a list of preferred schools in which you are willing to work, and customize this list at any time.

**Step 1:** On your home page, click the **Preferences** from the top bar menu. Then select **Schools** page will display.

Step 2: Select one of the following options:

- Show me assignments at schools selected below This designates the schools you are willing to work for. The system will only offer you jobs for the selected schools.
- Do not show me assignments at schools selected **below** (preferred method) This designates the schools where you do not wish to work.
- Step 3: Click Apply Changes to save your selection.

Step 4: To add a school to this list, select the checkbox next to that school.

**Step 5:** Click **Save** to save your changes.

#### Schools

|        |     |      | ents at the schools selected below.<br>assignments at the schools selected below. |
|--------|-----|------|-----------------------------------------------------------------------------------|
| Select | All | None |                                                                                   |

KBST Template Org

□ KBST PUBLIC SCHOOLS

Fun Police Training Acad

Jones HS

# **IVR Telephone Feature**

The system is also accessible through IVR telephone technology. You will need a touch-tone telephone to use the IVR system. If you do not have a touch-tone telephone, please contact your Kelly Education office or KAST Center for assistance.

**Note:** The IVR numerical options may change at any time. Please listen carefully before making a selection.

#### J: Receiving Calls from the IVR System

The IVR System may contact you to offer you available assignments.

#### **Receiving a Call from the IVR System**

**Step 1:** The system will introduce itself and offer the following options:

- Press **1** if you are interested in an assignment.
- Press **2** to prevent further calls today.
- Press **3** if you are unavailable today.
- Press **9** to prevent the system from calling in the future. Press **9** only if you are certain you do not want to be called by the system. To reverse this function, refer to **Section F: Managing Your Call Times.**

#### **Accepting an Assignment**

- **Step 1:** Press **1** from the Main Menu. You will hear the district and school name for the assignment.
- **Step 2:** Enter your Phone PIN followed by the **#** sign.
- **Step 3:** The system will present the details of the assignment and provide the following options:
  - Press **1** to accept the assignment.
  - Press **2** to hear the assignment again.
  - Press **3** to reject the assignment and allow additional calls today.
  - Press **4** to reject the assignment and prevent additional calls today.
- **Step 4:** Press **1** to accept the assignment. The system will provide a confirmation number to you. You may want to record this number to retrieve the assignment details at a later date.

#### K: Accessing the System

- **Step 1:** Call 1-800-942-3767.
- **Step 2:** Enter your ID number followed by the **#** sign. Your ID number is your telephone number.
- **Step 3:** Enter your Phone PIN followed by the **#** sign.

**Note:** If you have not made your name recording, press **4** and refer to **Section A: Recording Your Name.** 

**Step 4:** Once you are logged on to the system, you will hear the following options:

- Press 1 to hear a list of available assignments (see Section K).
- Press 2 to review upcoming accepted assignments (see Section L).
- Press **3** to review a specific accepted assignment (see Section M).
- Press **4** to review or change personal information (see Section N).

**Note:** Pressing the \* key will take you back one menu level at any point.

#### L: Reviewing and Accepting Assignments

**Step 1:** Press **1** from the Main Menu to hear a list of available assignments. The system will ask you to hold while the available assignments are retrieved.

- Step 2: The system will provide you with the assignment information. If it is a multi-day assignment, you must press 1 to hear all the information. After hearing the assignment details, the system will provide the following options:
  - Press **1** to accept this assignment.
  - Press **2** to repeat the assignment.
  - Press **3** to reject this assignment and not hear it again.
  - Press **4** to listen to the next assignment.
  - Press **5** to replay a bypassed assignment. You will hear this only after a second assignment has been played.
  - Press **6** to return to the Main Menu.

Once you have accepted an assignment, the system will provide a confirmation number to you. You may want to record this number to retrieve the assignment details at a later date. The system will return you to the Main Menu.

**Note:** The system allows you to hear a maximum of five assignments per call.

#### **M: Reviewing Accepted Assignments**

**Step 1:** Press **2** from the Main Menu to review and cancel upcoming accepted assignments.

**Step 2:** You will hear the following if you have upcoming assignments:

- Press **2** for tomorrow's assignments.
- Press **3** to hear the assignments for the next seven days.

**Step 3:** If you press **2**, you will hear the assignment information and the following options:

- Press **1** to hear more about the assignment if it is a multi-day assignment.
- Press **2** to hear the assignment again.
- Press **3** to Cancel the job
- Press **6** to return to the Main Menu.

**Step 4:** If you press **3**, you will hear the assignment information and the following options:

- Press **1** to hear more about the assignment if it is a multi-day assignment.
- Press **2** to hear the assignment again.
- Press **3** to cancel the job
- Press **4** to hear the next assignment if you have more than one within the next seven days.
- Press **6** to return to the Main Menu.

#### N: Reviewing a Specific Accepted Assignment

Step 1: Press 3 from the Main Menu to review a specific accepted assignment.

- Step 2: Enter the confirmation number of the assignment you wish to review, press #.
- **Step 3:** The system will repeat the confirmation number you entered and provide the following options:
  - Press 1 if the confirmation number is correct.
  - Press **2** to re-enter the confirmation number.
- **Step 4:** Press **1** to hear the absence information. After you hear the information, the system will provide the following options:
  - Press 1 to hear more about the absence if it is a multi-day assignment.
  - Press **2** to hear the information again.
  - Press **3** to cancel the job
  - Press **6** to return to the Main Menu.

#### **O:** Reviewing or Changing Personal Information

Press **4** from the Main Menu to review or change your personal information. You will hear the following options:

- Press **1** to review or change your name recording.
- Press **2** to change your PIN.
- Press **3** to change your telephone number.

#### **Changing Your Name Recording**

- **Step 1:** Press **1** to hear your current recording (or your name spelled if you have not recorded your name). If you wish to change your recording:
  - Press 1 to proceed.
  - Press **2** to return to the Main Menu.

**Step 2:** The system will prompt you to record your name.

**Step 3:** After recording, the system will provide the following options:

- Press **1** to save the recording.
- Press **2** to erase and re-record your name.
- Press **3** to return to the Change Personal Information Menu without saving.

#### Changing Your PIN

**Step 1:** Press **2** to hear your current PIN.

- Enter a new four digit PIN followed by the **#** sign.
- Press \* to leave your PIN unchanged.

**Step 2:** The system will repeat the PIN you entered.

- Press 1 if the PIN is correct.
- Press 2 to re-enter your PIN.

**Step 3:** After confirming your new PIN:

- Press 1 to save your new PIN.
- Press **2** to erase and re-record your PIN.
- Press **3** to return to the Change Personal Information Menu without saving.

#### **Changing Your Telephone Number**

**Step 1:** Press **3** to hear your current telephone number.

- Enter a new ten-digit telephone number followed by the # sign.
- Press \* to leave your telephone number unchanged.

**Step 2:** The system will repeat the telephone number you entered.

- Press **1** if the telephone number is correct.
- Press **2** to re-enter the telephone number.

**Step 3:** After confirming your new telephone number:

- Press 1 to save your new telephone number.
- Press 2 to erase and re-record your telephone number.
- Press **3** to return to the Change Personal Information Menu without saving.

**Important:** If you change your telephone number within the system, you must also call your Kelly Education office or KAST Center to complete the change.

## **Frontline Mobile App**

Insights Platform organizations also gain access to the Frontline Education mobile app! For substitutes the app provides increased accessibility for accepting assignments, notifications of available assignments (if notifications are turned on) and viewing upcoming assignments. (Note: cancelling off of an assignment and entering time will still need to be done via a web browser)

#### P: Getting Started

#### The school district must be on the Insight's Platform to use the Frontline Mobile App

- 1. Go to the App Store or Google Play and search 'Frontline Education'.
- 2. Download the app and open once the download is complete.
- 3. Click "Get Started" (this will only appear the first time you log in)
- 4. Enter your login credentials, including your Frontline ID and password.
- If you don't know your password, use the forgot password button at this link to reset.

\*Once signed in, you may be prompted to select an organization.

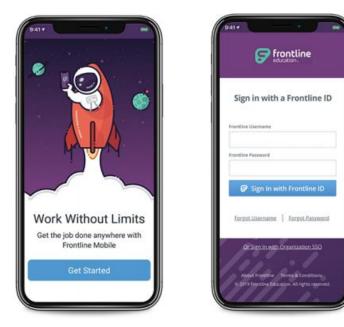

#### **Q: Home Page**

The homepage displays information applicable to your account. In the purple header it will display what Frontline Organization you are currently logged into. If you are a multi district substitute you will also see a "Switch" link that will allow you to move between the different organizations you are currently active in. Below that, possible features include Available Jobs and Future Scheduled Jobs.

**Important**: Kelly Education Webtime is not available in the Frontline Mobile App. You will need to access Absence Management through a web browser to enter your time.

#### Next Scheduled Job

16 CACcepted MON Floating Teacher November 16 • 8:30 AM

5

#### Available Jobs

16 Floating Teacher

Enger Elem

- 16 Grade 1 Bilingual MON © Scott Elem

 $\equiv$ 

Reorder Widgets

A

#### **R: Menu/Side Navigation**

The Menu option options a side navigation bar where you can access the tools and settings available to you.

- Available Jobs: View available jobs that you qualify for
- Calendar: View any upcoming absences
- Inbox: View web alerts posted for your organization(s)
- Help Center
- Settings: View your district information or log out of the app

| 2:3           | 32 <b> ? •</b>         |
|---------------|------------------------|
| Close         | e Menu                 |
| Q Se          | earch Frontline Mobile |
| 仚             | Home                   |
| Ő             | Available Jobs         |
| Ö             | Calendar               |
| Ð             | Inbox                  |
| ?             | Help Center            |
| ණ             | Settings               |
| $\mathcal{O}$ | Feedback               |
| 2             | Privacy Policy         |
|               | education<br>v11.11    |

14

**Example of viewing your calendar** – Click on a date to view assignment information

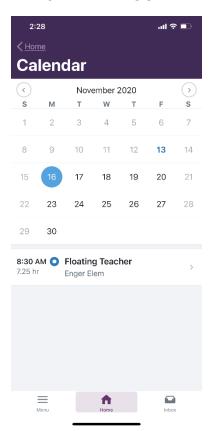

**Example of viewing your inbox/web alerts –** Click on the message to view the full web alert

| 2:29                                                                        | .ul 🗢 💷       |
|-----------------------------------------------------------------------------|---------------|
| Inbox                                                                       |               |
| The FREE Frontline Mobile App is now available to substitute employees work | 9/28/20<br>:i |
| As a valued member of the Kelly<br>Education team, your health and safety   | 8/12/20       |
| Welcome to November and The<br>Educator - Kelly Education's online inte     | 11/2/20<br>er |
| IMPORTANT INFO<br>If you will be going into the classroom                   | 8/24/20<br>t  |
|                                                                             |               |
|                                                                             |               |
|                                                                             |               |
|                                                                             |               |
|                                                                             |               |
|                                                                             |               |
| Menu Home                                                                   | Inbox         |
|                                                                             |               |

© 2021 Kelly, Inc.

#### S: Accepting an Absence

- Click on Available jobs from the Home Page or the Menu and all available jobs that you qualify for will display.
- Click on the assignment you would like to view the details of. Once reviewed click Accept or Reject
- Once the assignment is accepted you can click "Add to Calendar" to add the assignment to your device's calendar.

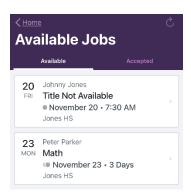

| 8:16                                                                                                    | al 🗢 🖿 | 8:16                                                                                 |                                                     | .ul 🗢 🗩                                                                                      | 8:19                        |                | .ul 🗢 🗩            |
|----------------------------------------------------------------------------------------------------|--------|--------------------------------------------------------------------------------------|-----------------------------------------------------|----------------------------------------------------------------------------------------------|-----------------------------|----------------|--------------------|
| ✓ Back Job Detail                                                                                                    | il     | < <u>Back</u>                                                                        | Job Detail                                          |                                                                                              | <b>&lt;</b> <u>Home</u>     | Job Detail     |                    |
| Math<br>Multi-Day<br>November 23 - November<br>Peter Parker<br>KBST Template Org<br>Monday, November 23, 2<br>Jones HS |        | Peter Parke<br>KBST Templ<br>Monday, No<br>Jones HS                                  | 3 - November 25<br>r<br>ate Org<br>ovember 23, 2020 | )                                                                                            | Peter Parker<br>KBST Templa | vember 23, 202 | 20                 |
| 7:30 AM to 3:30 PM<br>Tuesday, November 24, 2020<br>Jones HS<br>7:30 AM to 3:30 PM<br>Wednesday, November 25, 2020     |        | 7:30 AM to 3:30 PM Tuesd Jones I You have successfully accepted this job. Wedny Okay |                                                     | Tuesday, November 24, 2020<br>Jones HS<br>7:30 AM to 3:30 PM<br>Wednesday, November 25, 2020 |                             |                |                    |
| Jones HS<br>7:30 AM to 3:30 PM                                                                                         |        | Jones HS<br>7:30 AM to 3                                                             |                                                     |                                                                                              | Jones HS<br>7:30 AM to 3:   |                | 2020               |
| Reject                                                                                                    | Accept | You accept<br>Conf. #: 42                                                            |                                                     | Calendar                                                                                     | You accepte<br>Conf. #: 428 | -              | Add To<br>Calendar |
| Menu Home                                                                                                    | Inbox  | Menu                                                                                 | Home                                                | Inbox                                                                                        | Menu                        | Home           | Inbox              |

#### **T: Troubleshooting**

#### New Multi-Org Substitute – Creating Multi-District PIN

If you are also in another existing Absence Management org, you will receive the notification shown below to create a 6-Digit Multi-District PIN upon logging into Absence Management with your **Frontline Platform Username & Password** (as long as your first/middle/last name, phone, and email are the same in both organizations).

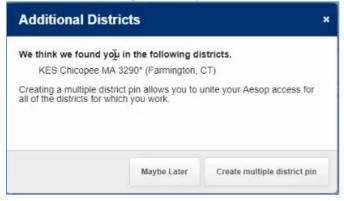

Click on "Create multiple district pin".

The system will go to the District List section of your Preferences page and prompt you to create a multiple district pin. Enter a 6-digit pin in both fields and click "Create". You can then use this 6-digit PIN when calling into the IVR phone system.

| Personal Info        | District List                                                                                                    |
|----------------------|----------------------------------------------------------------------------------------------------|
| Phone<br>Credentials |                                                                                                    |
| Schools              | Creating a multiple district pin allows you to unite your Aesop access for all of the districts for which you work.<br>Please select a six-digit numeric pin to proceed : |
| Call Times           | New Multiple District Pin                                                                                                    |
| District List        | Confirm Multiple District Pin                                                                                                    |
|                      | ✓ Creg                                                                                                    |

#### Adding Existing Absence Management Orgs to Frontline Platform Account

Once the multiple district pin is created, the screen below will appear. If you are trying to add an existing organization after the Multi-District PIN has been created, you must first log into the Absence Management website using your **Frontline Platform Username & Password**, NOT your Phone and 6-digit Multi-District PIN. Once logged into your Platform username, go to the menu bar on the left and select – Preferences – District List.

If a message appears "We think we found you in the following districts. Do you want to add them?" and the organization is automatically showing and is correct, click "add" to add that organization to your Platform profile.

| Personal Info<br>Phone | District List                                                                            |       |
|------------------------|------------------------------------------------------------------------------------------|-------|
| Credentials            |                                                                                          |       |
| Schools                | We think we found you in the following districts. Do you want to add them?               | _     |
| Call Times             | KES Chicopee MA 3290* (Farmington, CT) Decline                                           | ✔ Add |
| District List          | Add a different district     Merge Frontline Accounts                                    |       |
|                        | You are associated with the following districts:<br>Kelly Test Org - Platform (Troy, MI) |       |

If that message is not automatically displayed, you can click on the "Add a District" button and proceed to enter the phone and pin associated to any other organization you want to link.

| Personal Info        | Your accounts have been successfully merged.     |  |
|----------------------|--------------------------------------------------|--|
| Phone<br>Credentials | District List                                    |  |
| Schools              | District List                                    |  |
| Call Times           | You are associated with the following districts: |  |
| District List        | KES Chicopee MA 3290* (Farmington, CT)           |  |
|                      | Kelly Test Org - Platform (Troy, MI)             |  |
|                      | Add a distinct     Merge Frontline Accounts      |  |
|                      |                                                  |  |

Once the organization is added it will appear on the District List

| Personal Info        | District List                                                                  |  |
|----------------------|--------------------------------------------------------------------------------|--|
| Phone<br>Credentials |                                                                                |  |
| Schools              | You are associated with the following districts:                               |  |
| Call Times           | KES Chicopee MA 3290* (Farmington, CT)<br>Kelly Test Org - Platform (Troy, MI) |  |
| District List        | Add a district Accounts                                                        |  |

#### **Merging Multiple Frontline Accounts**

Some users may accidentally create more than one new Frontline ID account. If this occurs, you can simply sign in through one of these new Frontline ID accounts, select the dropdown beside your name in the top right corner of the page, and click **Account Settings**. Then, select the **Applications** link from the side menu.

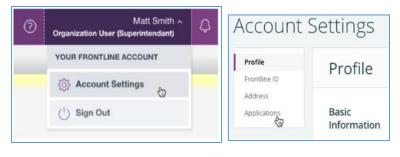

This page lists any applications currently associated with the Frontline ID account. You can click the **merge your accounts** link to associate any additional accounts you use.

| ccount                  | Settings                                                                                                    |
|-------------------------|----------------------------------------------------------------------------------------------------|
| Profile<br>Frontline ID | Applications                                                                                                    |
| Address<br>Applications | Below is a list of your organizations with connected applications.<br>Applications with the <b>a</b> icon indicate that your district has<br>temporarily locked your access to this organization. |
|                         | Do you have multiple Frontline ID accounts to access your applications? Why not merge your accounts into one account so that you can easily switch betwee will of your applications?              |

A pop-up box displays. Enter the username and password for the additional Frontline ID account(s) you created and click **Verify & Add Account**.

|                                              | Frontline ID Account<br>information into one account. When |
|----------------------------------------------|------------------------------------------------------------|
|                                              | he other account will close.                               |
| Please verify the creder                     | tials of an account you'd like to mer                      |
| andre en en en en en en en en en en en en en |                                                            |
| Frontline Username                           | Frontline Password                                         |
|                                              | Show                                                       |
|                                              |                                                            |
|                                              |                                                            |
| Cancel                                       | Verify & Add Account                                       |

This action merges that secondary account (and the application(s) associated with that account) into this single account. Once complete, you will have the ability to switch between applications while remaining signed in.

#### **Recovering Usernames**

Users can recover their Frontline username(s) by selecting the "**I forgot my ID or username**" link on the Frontline Absence Management login page.

You will be asked to provide the email address associated with your account, and the system will then email you a list of your usernames.

If you receive an error that your Frontline username cannot be found, go to <u>http://app.frontlineeducation.com</u> and try the "Forgot Username" link on that login page.

| Frontline<br>education.<br>Absence Management<br>Formerly Aesop |          |  |
|-----------------------------------------------------------------|----------|--|
| Sign In                                                         |          |  |
| Sign In                                                         | -4       |  |
| Having trouble signing in?                                      | <u>u</u> |  |

#### **Resetting Passwords**

Administrators cannot view or change users' passwords. To change your password, you must select the "**I forgot my PIN or password**" link on the Frontline Absence Management login page.

You will be asked to provide your Frontline username, and the system will then email you a link to click on. The link will redirect you to a password reset page where you can create a new password.

If you receive an error that your Frontline username cannot be found, go to <u>http://app.frontlineeducation.com</u> and try the "Forgot Password" link on that login page.

|                        | Forgot your password, Bob?                                                                                                    |
|------------------------|----------------------------------------------------------------------------------------------------|
| Forgot your password?  | Please click the link below to change your password.                                                                                                    |
| New Frontline Password | Change Password                                                                                                    |
| Save Change            | If you did not request to change your account password, you can disregard this email. If you believe<br>someone may have accessed your account, you should update your Account Settings. |

#### U: Need Additional Help?

Contact your Kelly Education office or KAST Center to:

- Cancel an accepted assignment when the cancel option is not available in Frontline
- Ask questions regarding Kelly Education or the use of Absence Management
- Call 1-866-KELLY-38, during regular business hours, if you experience technical difficulties using the Absence Management System or if you have forgotten your PIN.

We look forward to providing you the convenience of Frontline Education's Absence Management Solution. Please share your feedback with your Kelly Education office.

Thank you!

 $\times$  Cut out and save these quick reference cards:

# **Kelly** Education

#### Via the Internet

- Go to mykelly.us select your Country (United States) & Division (Kelly Education).
- Click **Employee Login** and then click on **Frontline Login**. Enter your Frontline ID and Password in the appropriate fields.
- The system allows you to:
  - View and accept an assignment
  - View your schedule
  - Change your profile/update personal information
  - Enter time worked and submit timesheets electronically

#### Via the Interactive Voice Response System (IVR)

- Dial 1-800-942-3767 and log on to AESOP by entering your ID number and PIN\*.
- This feature allows you to:
  - Review and accept assignments Review or change your personal information
  - Review accepted assignments
  - Review a specific assignment

\*Your ID number is your 10-digit telephone number. If you forget your PIN, contact the Kelly Customer Support Hotline at 1-866-KELLY-38.

#### **Kelly** Education

#### The System for Substitute Employees

- Review and accept available assignments via mykelly.us or call 1-800-942-3767.
- For technical difficulties or if you forgot your PIN, call 1-866-KELLY-38 during regular business hours.